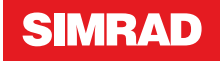

**GO XSE Hurtigguide**

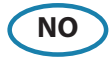

#### **Betjening fremside**

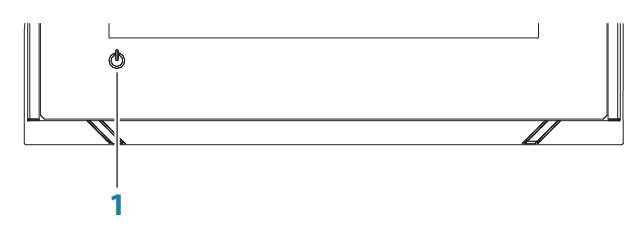

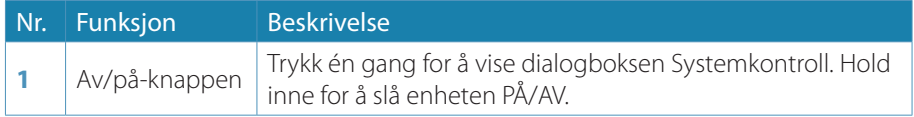

### **System-kontroll beskrivelse**

Gir hurtig tilgang til innstillinger, belysning osv. Aktiver dialogen ved å:

- **•** Trykke på av/på-knappen.
- **•** Dra fingeren fra toppen av berøringsskjermen.

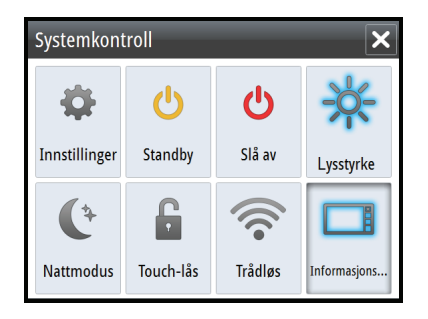

→ Merk: Valget Juster splitt er kun tilgjengelig hvis du viser en delt skjerm.

## **Hjem-skjermvindu**

Du åpner Hjem-skjermvinduet fra hvilken som helst operasjon ved å velge Hjemknappen øverst til venstre i et vindu.

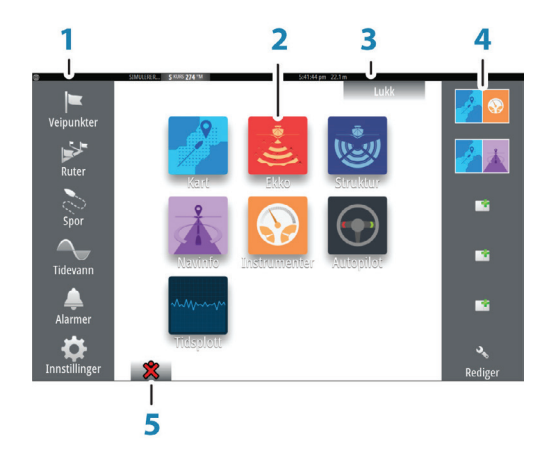

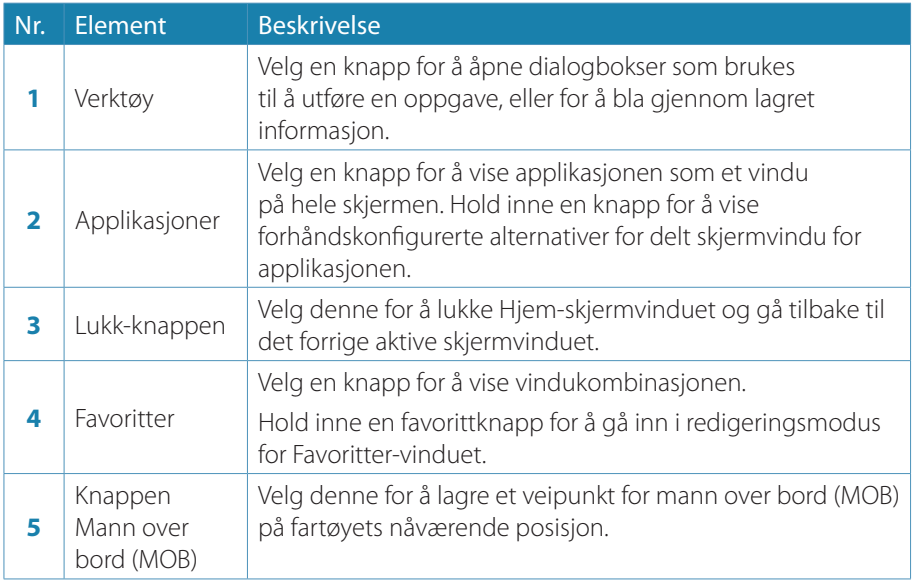

## **Applikasjonsskjermvinduer**

Hver applikasjon som er koblet til systemet, vises i vinduer. Alle applikasjonsskjermvinduer åpnes fra Hjem-skjermvinduet.

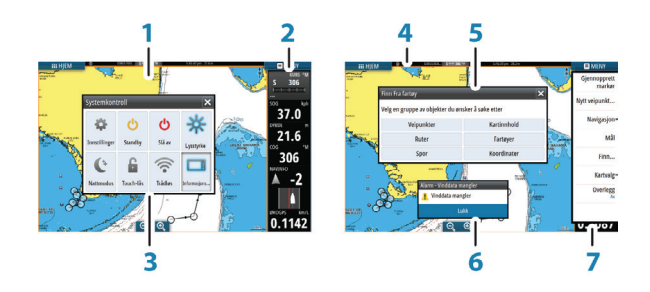

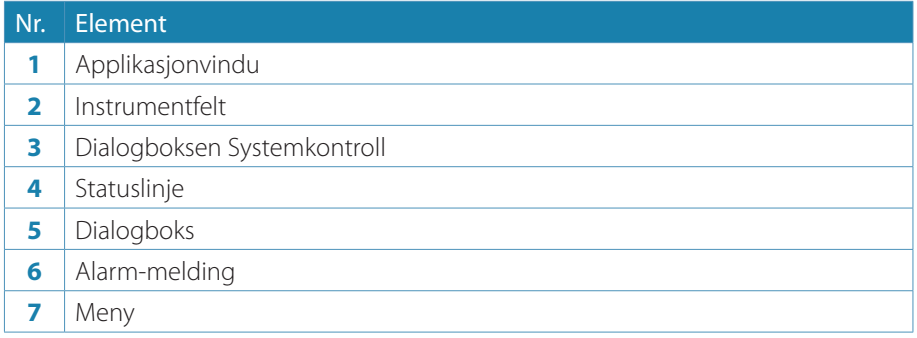

#### **Justere størrelsen på vinduer**

Du kan endre vindustørrelsen for et aktivt delt skjermvindu:

- **1.** Aktiver dialogboksen Systemkontroll
- **2.** Velg alternativet Juster splitt i dialogboksen
- **3.** Juster vindustørrelsen ved å dra i justeringsikonet
- **4.** Bekreft endringene ved å trykke kort på et av vinduene eller velge alternativet Lagre på menyen

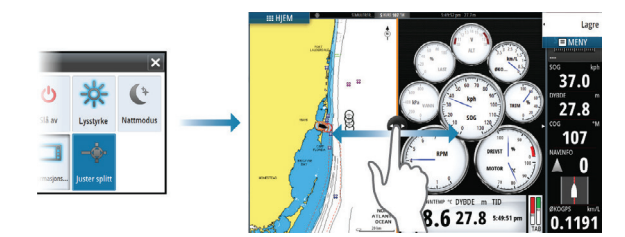

#### **Kart**

- **•** Zoom i kartet ved å dra fingrene sammen eller fra hverandre på berøringsskjermen, eller ved å bruke zoom knappene (**A**).
- **•** Flytt kartet i hvilken som helst retning ved å dra med fingrene på berøringsskjermen.
- **•** Vis informasjon om kartobjekter ved å velge objektet.

#### **Veipunkter**

Lagre et veipunkt på en valgt plassering ved å plassere markøren i vinduet og deretter velge alternativet Nytt veipunkt på menyen.

#### **Ruter**

Lage en rute:

- **1.** Berør kartet for å aktivere kursor
- **2.** Velg Ny og deretter Ny rute i menyen
- **3.** Berør kartet for å velge posisjon til det første rutepunktet
- **4.** Fortsett med å berøre kartet for å sette ut flere veipunkter i ruten
- **5.** Lagre ruten ved å velge lagre i menyen

#### **Navigere**

Naviger til markør posisjon:

- **1.** Berør kartet for å plassere markør
- **2.** Velg Gå til markør i menyen

Naviger i en forhåndsdefinert rute ved å:

- **•** Trykke på ruten for å aktivere den, og velg start i menyen.
- **•** Velge rute fra Rute meny, og velg start.

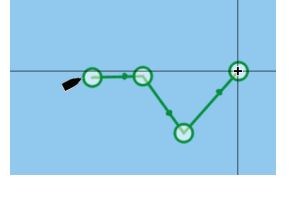

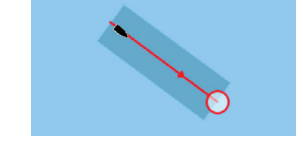

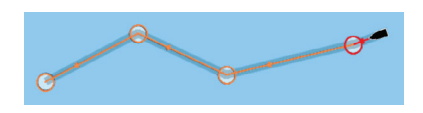

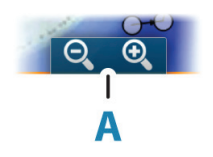

## **Ekkolodd**

- **•** Zoom i bildet ved å bruke zoom knappene.
- **•** Se ekkoloddhistorie ved å flytte bildet med å dra fingeren på skjermen.
- **•** Juster styrke og farge ved å benytte skyve-knappen fra menyen.
- **•** Velg Auto styrke på/av i menyen, eller ved å holde inne roteringsknappen.

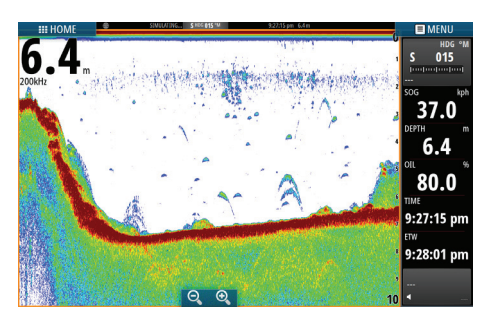

### **StructureScan**

- **•** Velg Nedskanning eller Sideskanning bilde fra menyen.
- **•** Zoom i et StructureScan bilde ved å benytte zoomknappene nederst på skjermen, eller berør skjermen med knipe / spre bevegelser for å zoome med fingertuppene.
- **•** Du kan panorere bildehistorikken ved å dra opp/ned (SideScan) eller venstre/høyre (DownScan).
- **•** Slik justerer du kontrastinnstillingen:
	- **1.** Velg kontrastikonet eller aktiver kontrastalternativet på menyen for å vise fargejusteringslinjen
	- **2.** Dra raden opp eller ned for å få ønsket kontrastinnstilling, eller velg Auto-kontrast
- Velg mellom tilgiengelige StructureScan frekvenser fra menyen.

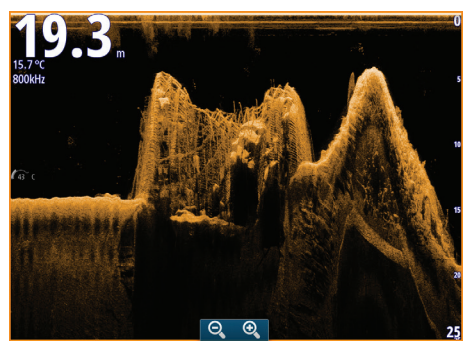

DownScan

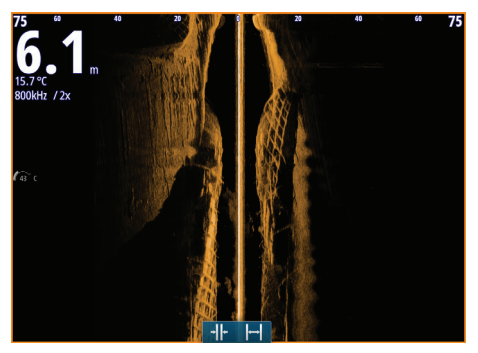

SideScan

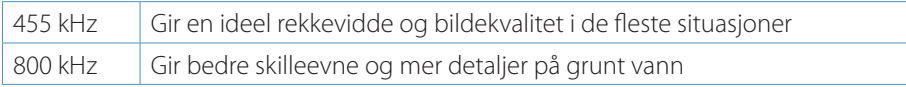

### **StructureMap**

- **•** Aktiver strukturoverlegget fra Kartmenyen.
- **•** Juster StructureMap innstillinger fra Strukturvalg menyen.

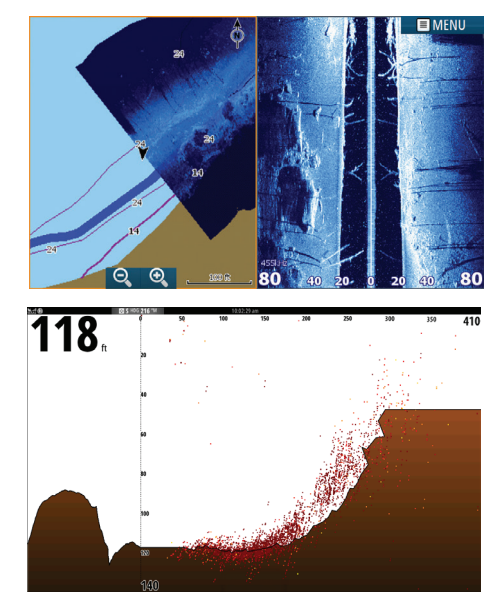

### **ForwardScan**

- **•** Juster dybde, avstand og støydemping fra menyen.
- **•** Start opptak av ForwardScan logging fra meny.
- **•** Du kan bruke den forlengede kompasskurslinjen til å overvåke ForwardScan i kartvinduet. Fargene for den forlengede kompasskurslinjen er basert på verdiene for ForwardScan-alarm.

## **Autopilot**

Du aktiverer autopiloten fra hvilket som helst vindu ved å velge autopilotvinduet på informasjonslinjen og deretter velge en modus i Autopilotkontroller.

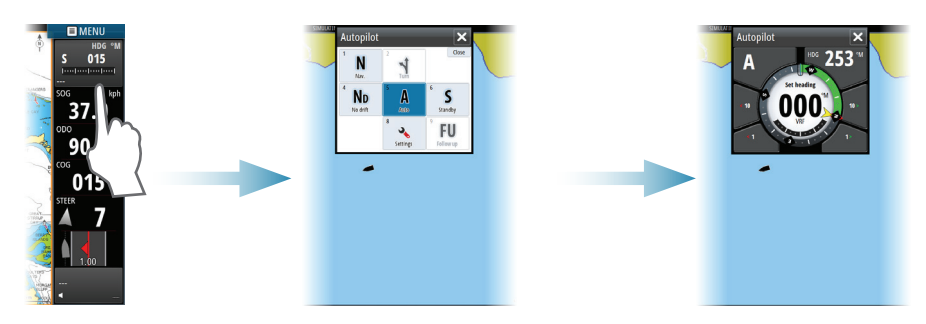

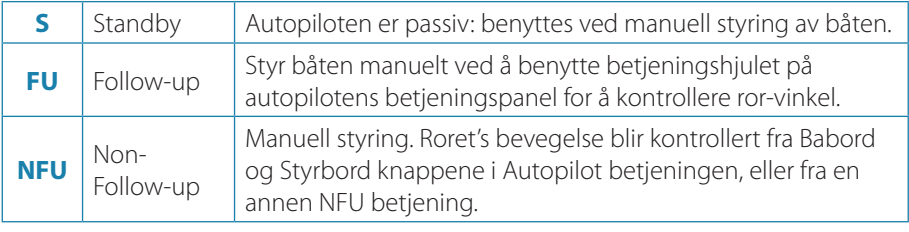

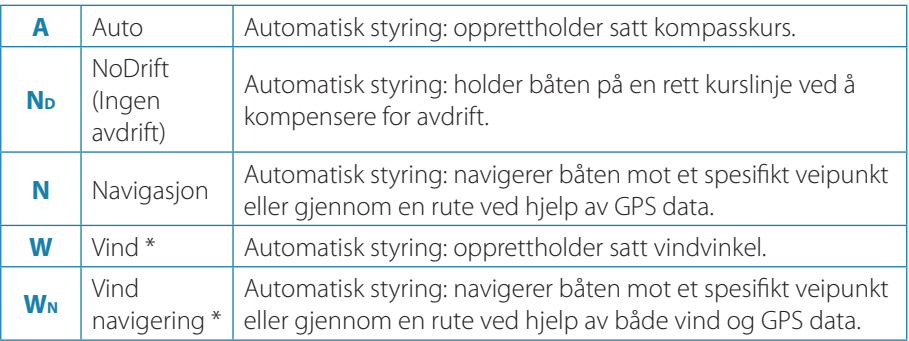

\* Kun tilgjengelig dersom båttype er satt til Seilbåt.

#### **Bytte fra automatisk modus til manuell styring**

Du setter autopiloten i STBY-modus fra hvilken som helst automatisk betjeningsmodus ved hjelp av hurtigmenyen for autopilot eller selve Standbyknappen.

#### **Radar**

Ikke tilgjengelig på 5 ot 7 tommers skjermer.

- **•** Slå radar sending på/av fra menyen.
- **•** Juster radar avstand ved å velge zoom knappene på radarskjermen.

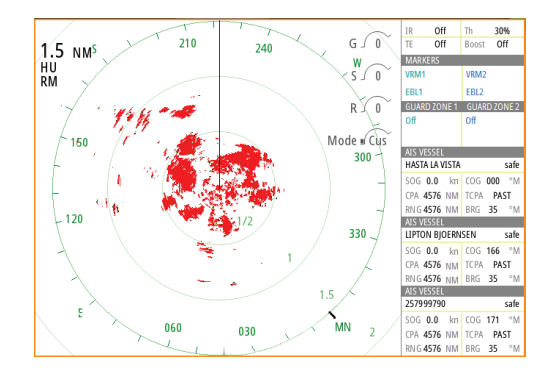

# **Lyd**

Du aktiverer lydpanelet ved å aktivere lydvinduet på informasjonslinjen.

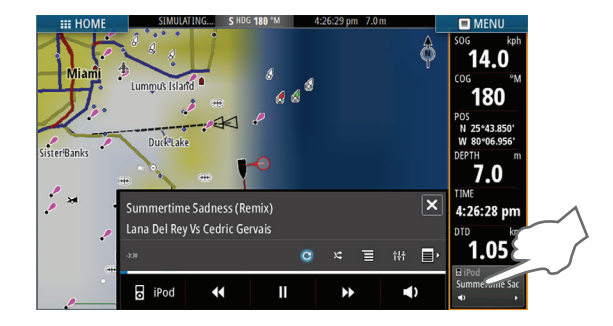

#### **Posisjonere et MOB merke**

Lagre et Mann-Over-Bord (MOB) merke på båtens posisjon ved å velge MOB knappen på HJEM siden.

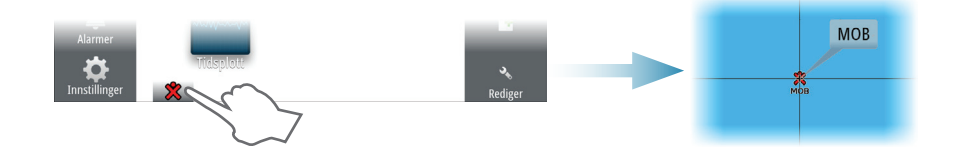

### **Vise håndboken på skjermen**

Det er mulig å lese håndbøkene og andre PDF-filer på skjermen ved hjelp av PDFvisningsprogrammet som følger med enheten.

Håndbøker kan lastes ned fra www.simrad-yachting.eu/no

For mer detaljer, se GO XSE Brukerhåndbok.